## **gfortran** 導入方法 (**Windows ver.**) 信州大学工学部 水環境・土木工学科 修士**2**年 古明地美陽

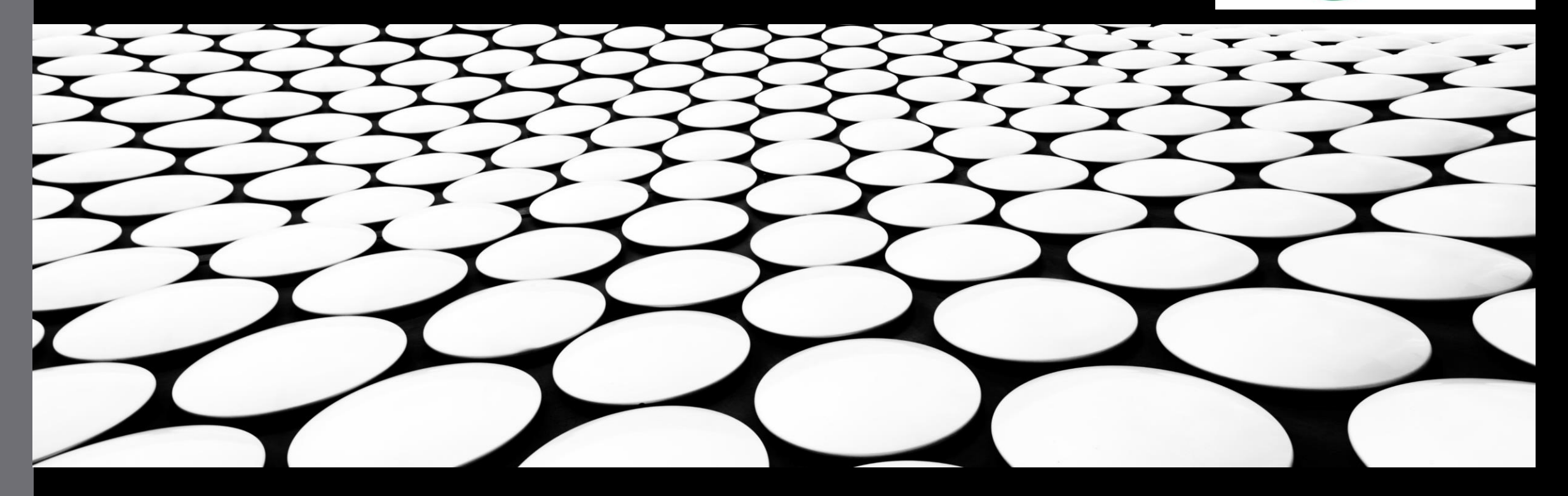

# 目次

- 1. Fortranとは
- 2. Fortranの無料ソフトウェア【gfortran】のインス トール方法
- 3. gfortranのインストール確認
- 4. gfortranの作業環境を整える
- 5. 実際に動かす~Hello World!~
- 6. 参考HP

# 1. Fortranとは

- 数値計算用プログラミング言語。組み込み関数や複素数、 配列操作などの数値計算に便利な機能があらかじめ組み込 まれている。
- C言語やJavaと比較すると、数値計算を簡潔に記述するこ とが可能。
- 吉谷研究室では無料で使用することができる【gfortran】を 使用し、数値計算を行う。

# 2. Fortranの無料ソフトウェア 【gfortran】のインストール方法

• <https://jmeubank.github.io/tdm-gcc/>

MinGW-w64 basedよりtdm64-gcc-9.2.0.exeをクリックしダ ウンロード(ダウンロードするPCのOSが64bitであることを確 認。32bitの場合はtdm-gcc-9.2.0.exeをダウンロード)

• ダウンロードされたtdm-gcc-9.2.0.exeをクリックしイン ストーラを実行する。

### Createをクリック 64bitの場合は

### MinGW -w64/TDM64 Experimental を選択

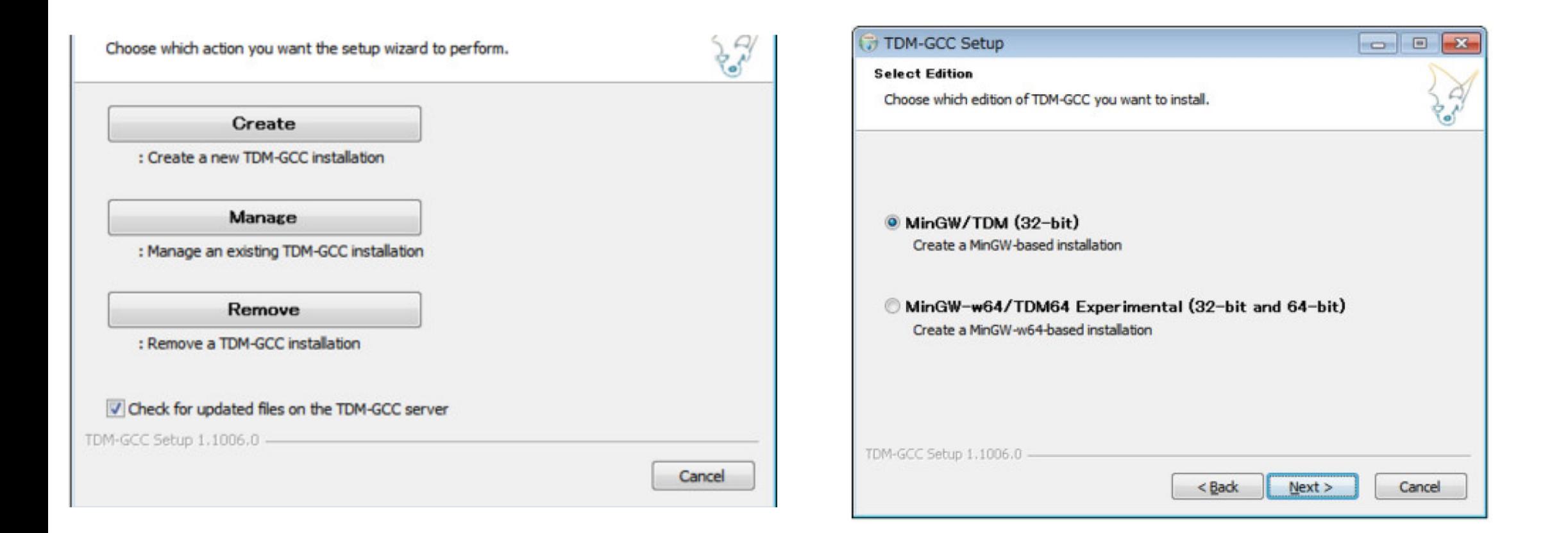

 $\boxed{\text{a}}$ 

 $\blacktriangle$ 

Cancel

 $-x$ 

### インストール先のファイルを選択 デフォルトである

## SourceForge Default を選択

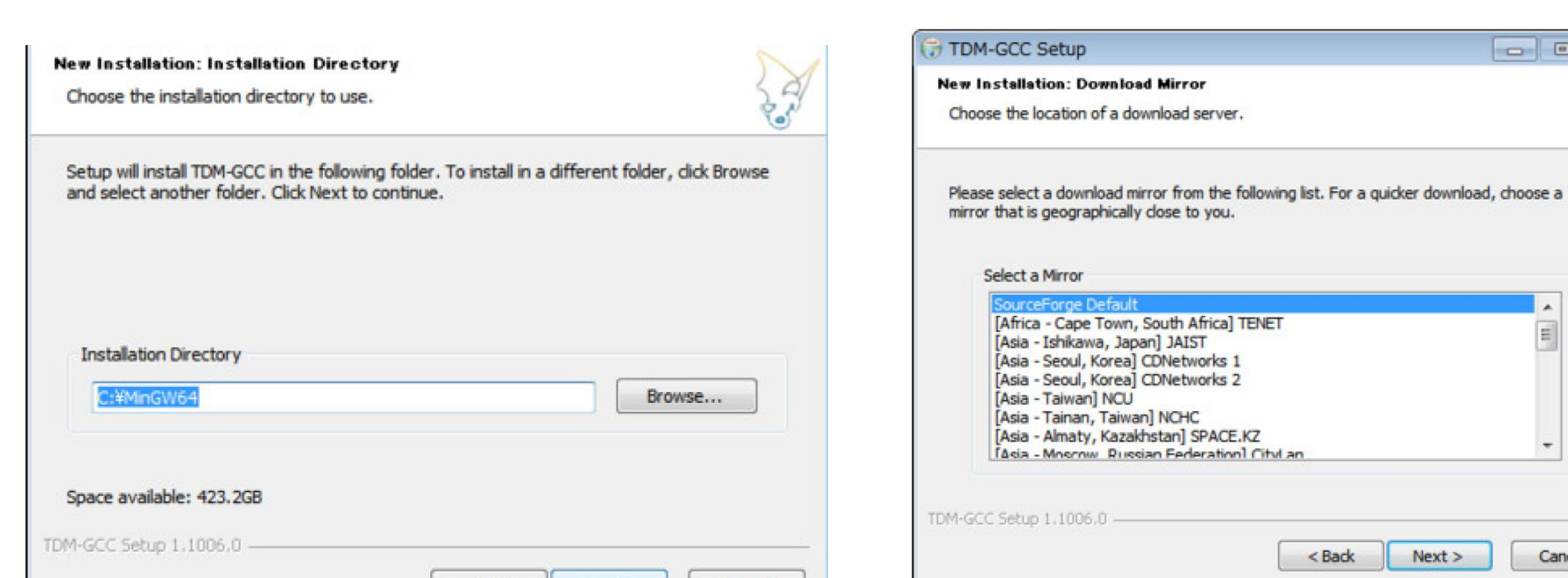

Cancel

インストールするファイルを選択する。 ここではgccの前の+ボタンをクリックし、 [fortran]にチェックを入れ、インストール

#### インストールが完了したら[Next]をクリック し、次の画面の[Finish]をクリックすること で終了する。

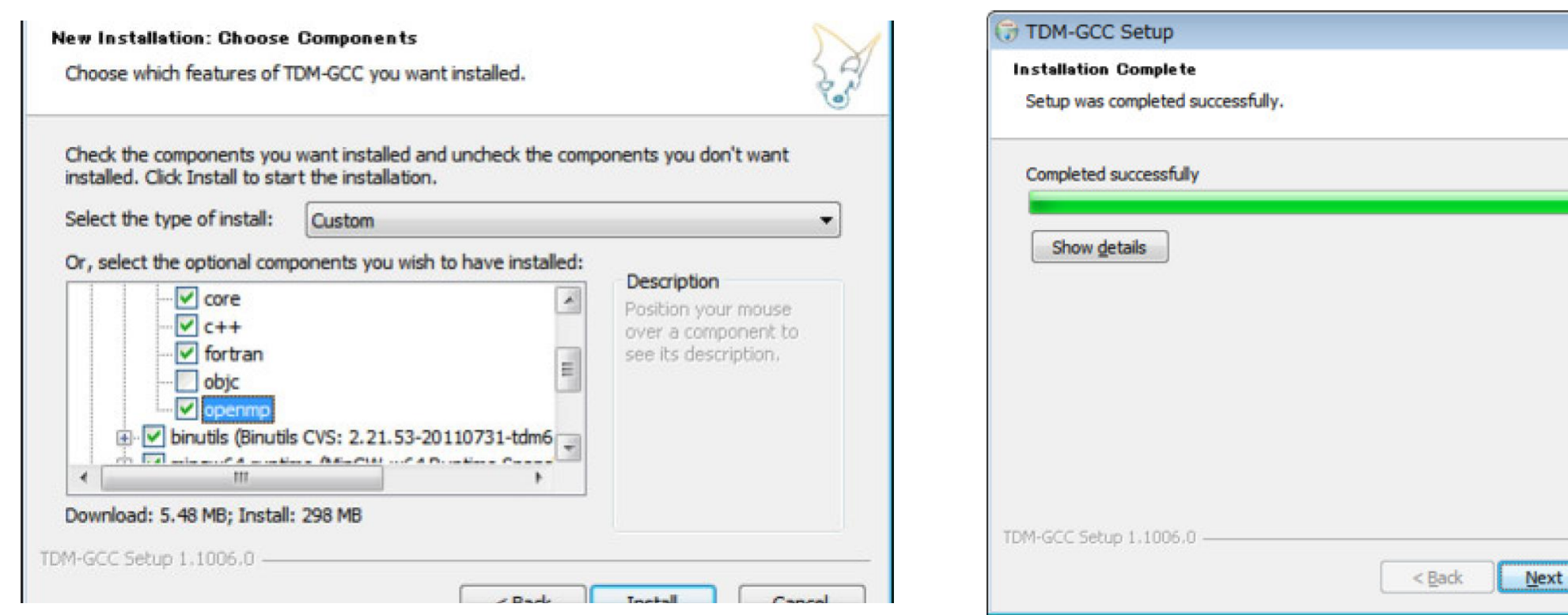

# 3. gfortranのインストール確認

- gfortranが正常にインストールされているか確認する
- コマンドプロンプトを開き、"gfortran –v"と打ち込みEnter
- 図のように文言がでれば正常にインストールされている。

#### 西コマンド プロンプト  $\begin{array}{ccc} - & \square & \square \end{array}$ Microsoft Windows [Version 10.0.19042.867] (c) 2019 Microsoft Corporation. All rights reserved. ):¥Users¥Komeiji Minami>gfortran −v Using built-in specs. COLLECT GCC=gfortran COLLECT\_LTO\_WRAPPER=C:/TDM-GCC-64/bin/../libexec/gcc/x86\_64-w64-mingw32/9.2.0/lto-wrapper.exe Target: x86 64-w64-mingw32 Configured with: ../../../src/gcc-git-9.2.0/configure --build=x86\_64-w64-mingw32 --enable-targets=all --enable-languages =ada.c.c++.fortran.lto.objc.obj-c++ --enable-libgomp --enable-lto --enable-graphite --enable-cxx-flags=-DWINPTHREAD\_STA IC --disable-build-with-cxx --disable-build-poststage1-with-cxx --enable-libstdcxx-debug --enable-threads=posix --enable -version-specific-runtime-libs --enable-fully-dynamic-string --enable-libstdcxx-threads --enable-libstdcxx-time --with-g ¶nu-ld --disable-werror --disable-nls --disable-win32-registry --enable-large-address-aware --disable-rpath --disable-sym |vers --prefix=/mingw64tdm --with-local-prefix=/mingw64tdm --with-pkgversion=tdm64-1 --with-bugurl=http://tdm-gcc.tdragor . net/bugs Thread model: posix gcc version 9.2.0 (tdm64-1) ;:¥Users¥Komeiji Minami>

4. gfortranの作業環境 を整える

gfortranを実際に使用するにあたり、作業環境を整え る必要がある。

- 1. 任意の場所 (USB等の外部ではなくPC内が望まし い)に[fortran]という新規ファイルを作成し、デ スクトップにショートカットを作成する。
- 2. PC内の検索で「コマンドプロンプト」と打ち込み、 右クリック。「ファイルの場所を開く」よりコマ ンドプロンプトの保存されているファイルに移動 する。
- 3. コマンドプロンプト本体をコピーし、作業ファイ <sup>ル</sup>[fortran]に貼り付ける。[Command Prompt]<sup>と</sup> 表示される。
- 4. [Command Prompt]を右クリックし、プロパティ を選択。作業フォルダの欄に入っている文字列を 消去し空欄にする。「適用」 → 「OK」で終了。

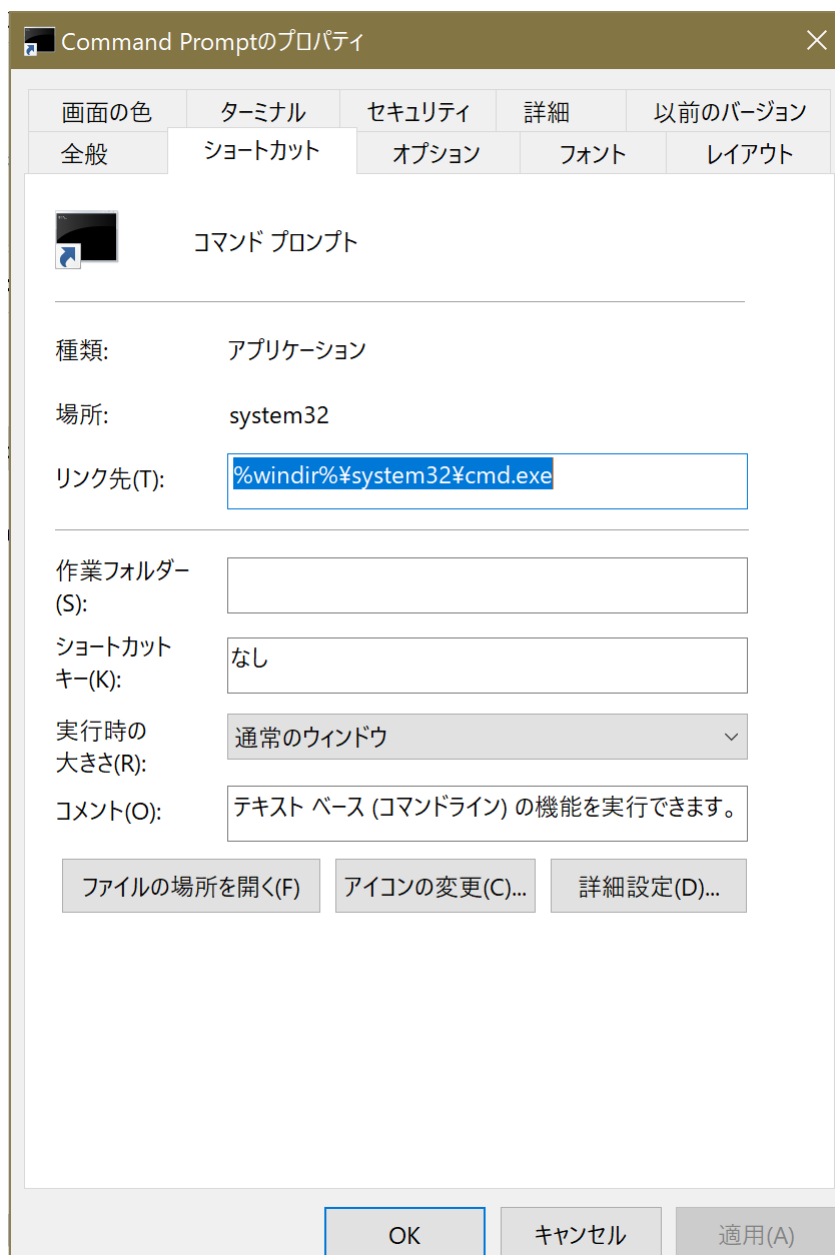

メモ帳機能を使用してプログラムを作成することも可能であるが、よりわかりやすい 画面でプログラムの編集を行うためにも、Notepad++の使用が望ましい。

<https://notepad-plus-plus.org/>

のdownloadから最新版をクリックし、PCのOSが64bitの場合は「Download 64-bit x64」から「Installer」をクリックする。

インストーラーがダウンロードされるので、指示に従いインストールを行い、 notepad++のコマンドを作業フォルダ[fortran]にコピーする。

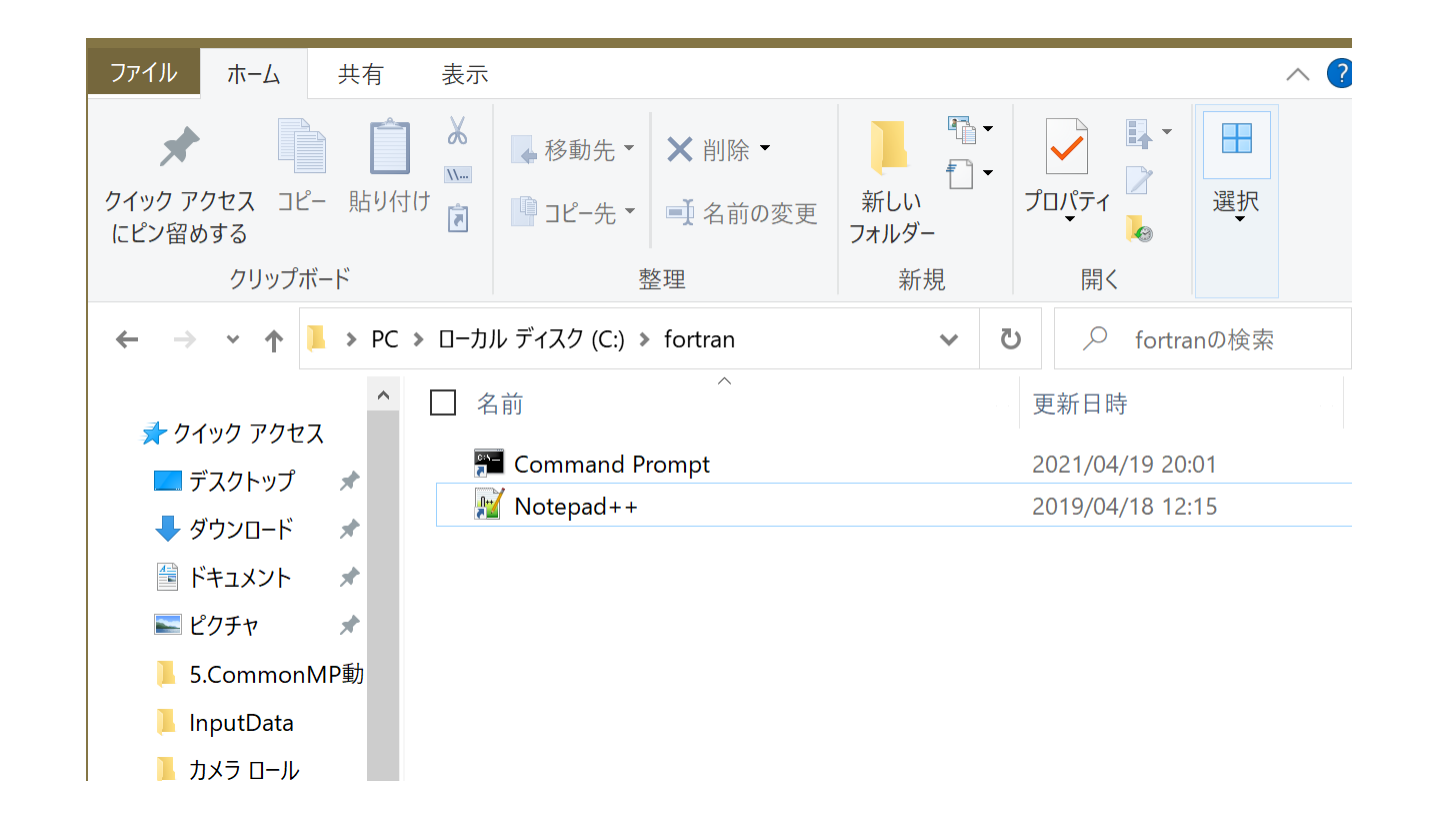

# 5.実際に動かす~Hello World!~

簡単なプログラムを作成してみよう。

1. Notepad++を起動し、以下のように打ち込む

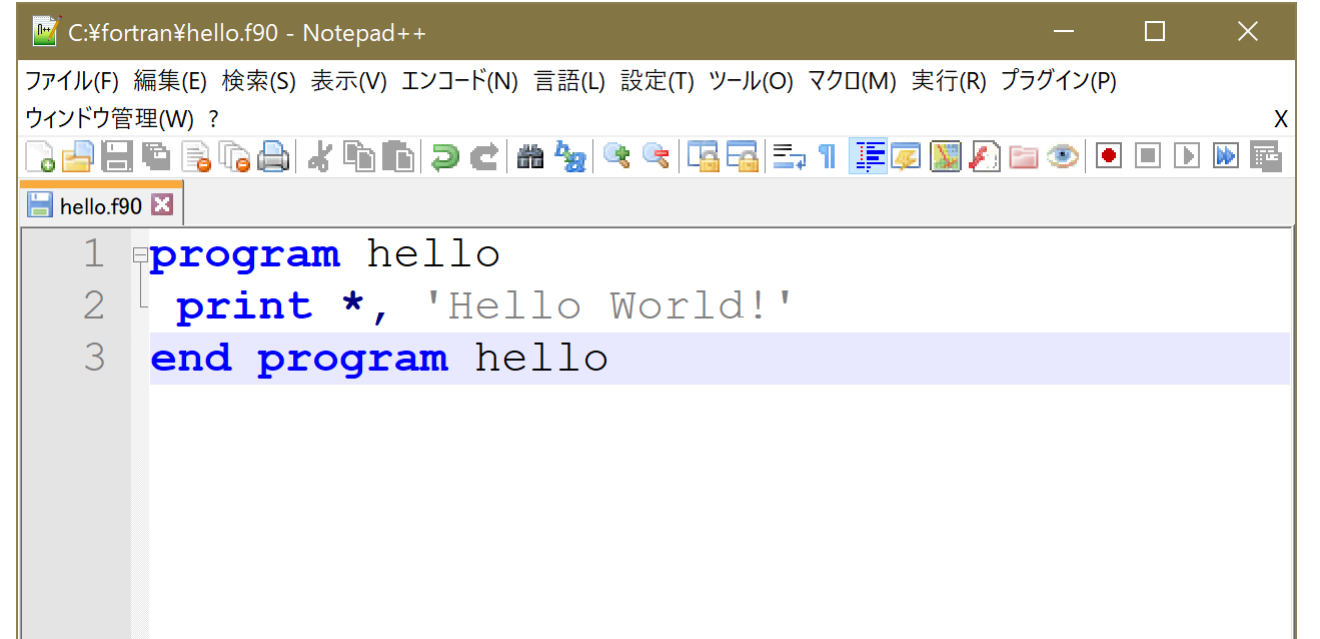

#### 2. ファイルより「名前を付けて保存」を選択。 ファイルの種類を[All types(\*.\*)]に変更し、ファイル名を「hello.f90」として 作業フォルダ [fortran ]内に保存する。

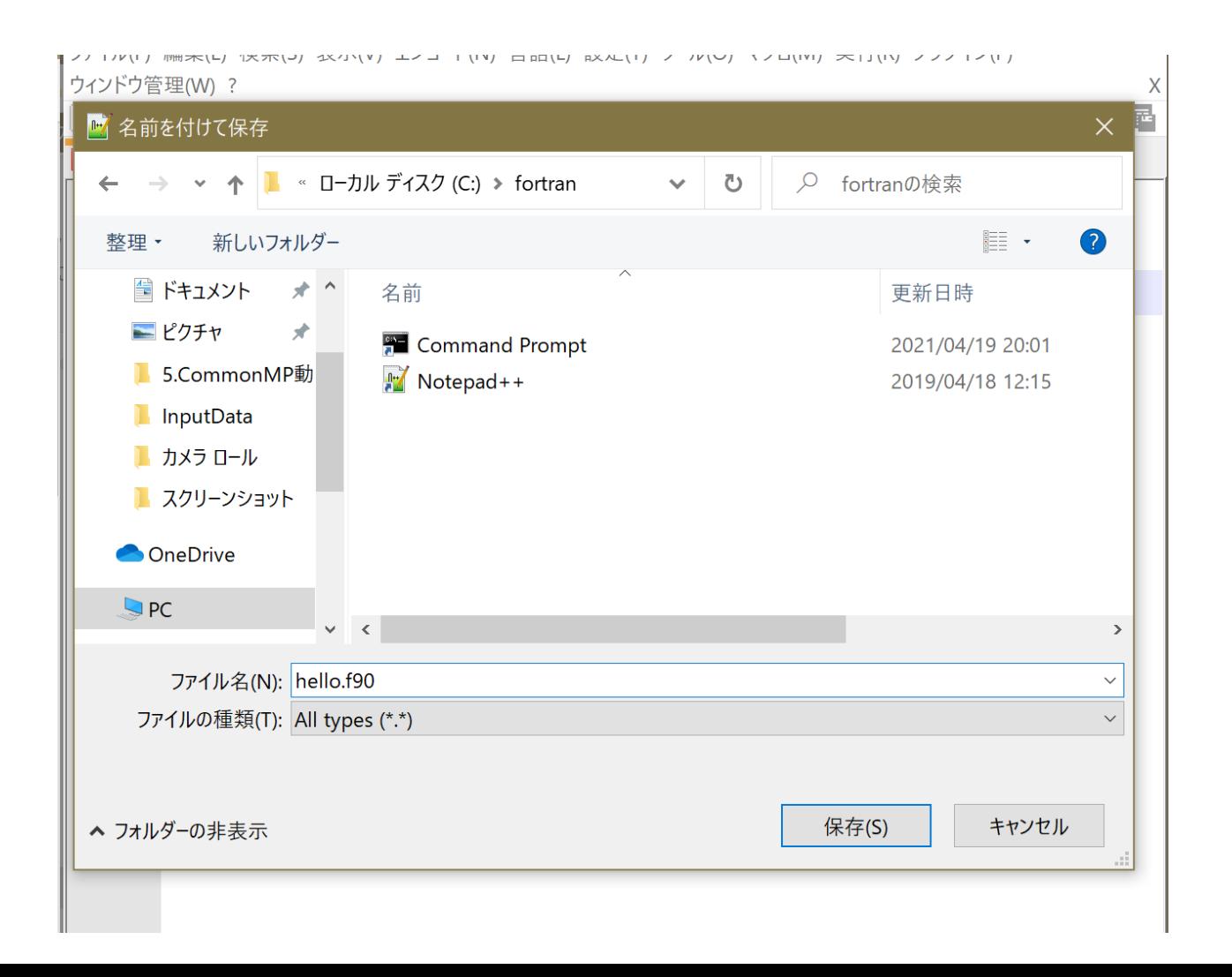

3. 作業フォルダ内のCommand Promptを選択し、[gfortran hello.f90] と打ち込みEnterを押す。 作業フォルダ内に[a.exe]というファイルが作成されていることを確認し、 [a.exe]と打ち込む。 [Hello World!]と表示されればOK

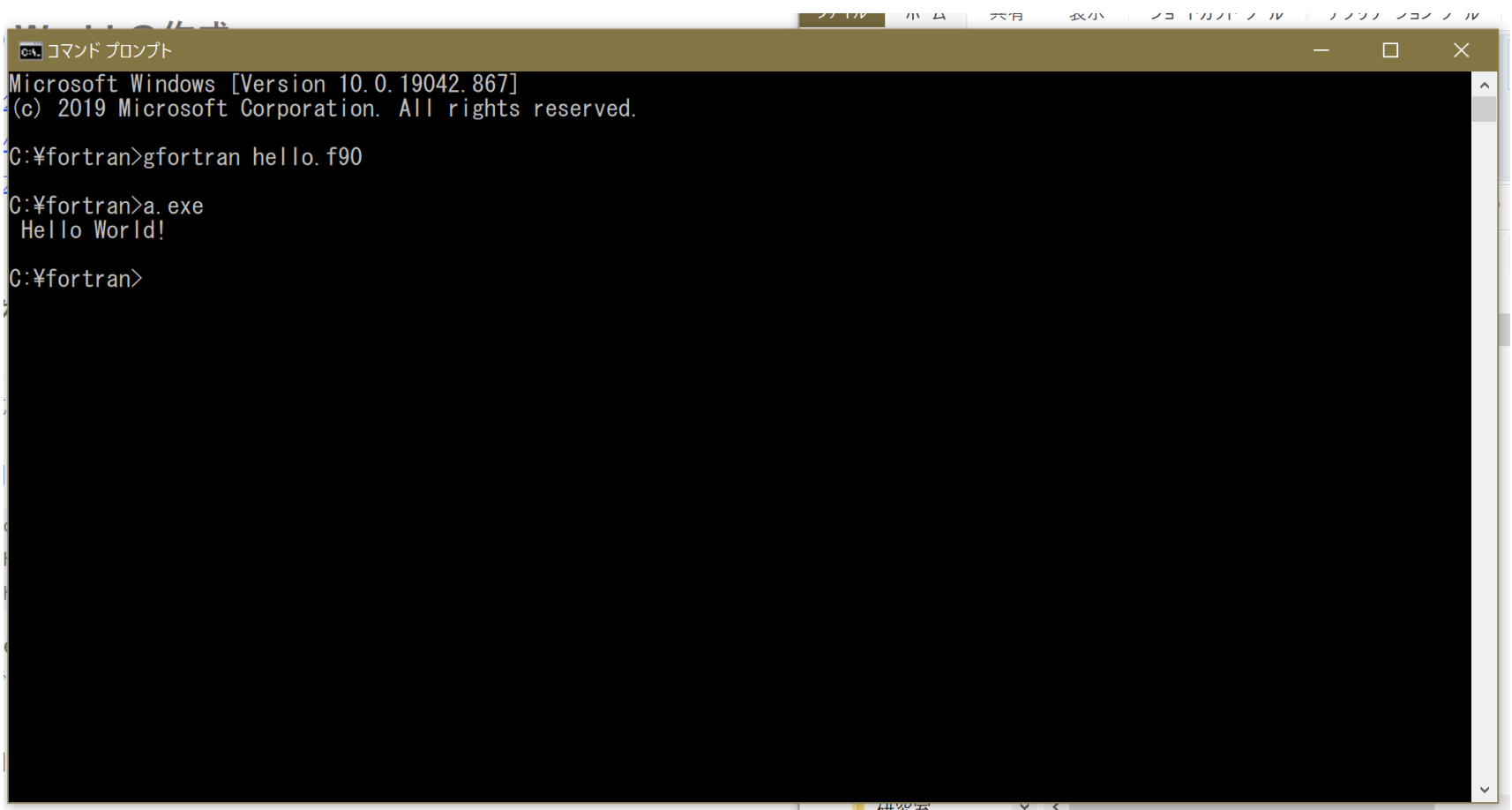

☆

# 6. 参考HP

Fortranを使用していくにあたり、nag のFortran入門を参考にされたい。

#### [https://www.nag](https://www.nag-j.co.jp/fortran/) -j.co.jp/fortran/

こちらには基本的な演算方法から練習 問題まで掲載されているので、一度目 を通すことをおすすめする。

#### nag-j.co.jp/fortran/  $\leftarrow$   $\rightarrow$  C

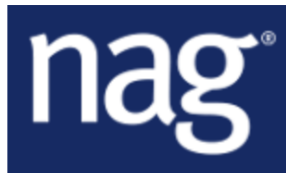

#### **Fortran 入門**

#### **Fortran 入門**

このドキュメントは Fortran 入門用テキストです。 Fortran 入門者(特に Fortran 90 入門者もしくは Fortran 95 入門者)を対象にしています。

Fortran 言語は50年以上もの歴史を持つ言語でありながら現在も進化を続ける言 語であることから、古い規格や慣習との互換性を保ちながら進化しなければなら ない宿命があります。このテキストでは、新しく Fortran を学ぶ入門者の方々が 必要と思われる事にフォーカスを絞って、古い機能やあまり利用されない機能は 説明されていません。

このテキストが皆様のお役に立てれば幸いです。

1 Fortran とは

1.1 Fortran 言語について

1.2 Fortran の歴史 ~ 現在

2 Hello World の作成